## **دستورالعمل ورود به سامانه جلسات برخط دانشگاه**

-1 ابتدا وارد تارنماي ir.ac.aut.cic شده و نرمافزار مربوطه را از منوي:

راهنماها ← راهنماي سامانه هاي عمومی ← راهنماي سامانه جلسات online برداشت نموده و آن را نصب نمایید.

-2 از نسخه بهروزشده مرورگر کروم یا فایرفاکس استفاده کنید.

-3 به جلسه به آدرس دادهشده در اطلاعیه یا دعوتنامه وارد شوید. صفحه زیر نمایان میشود:

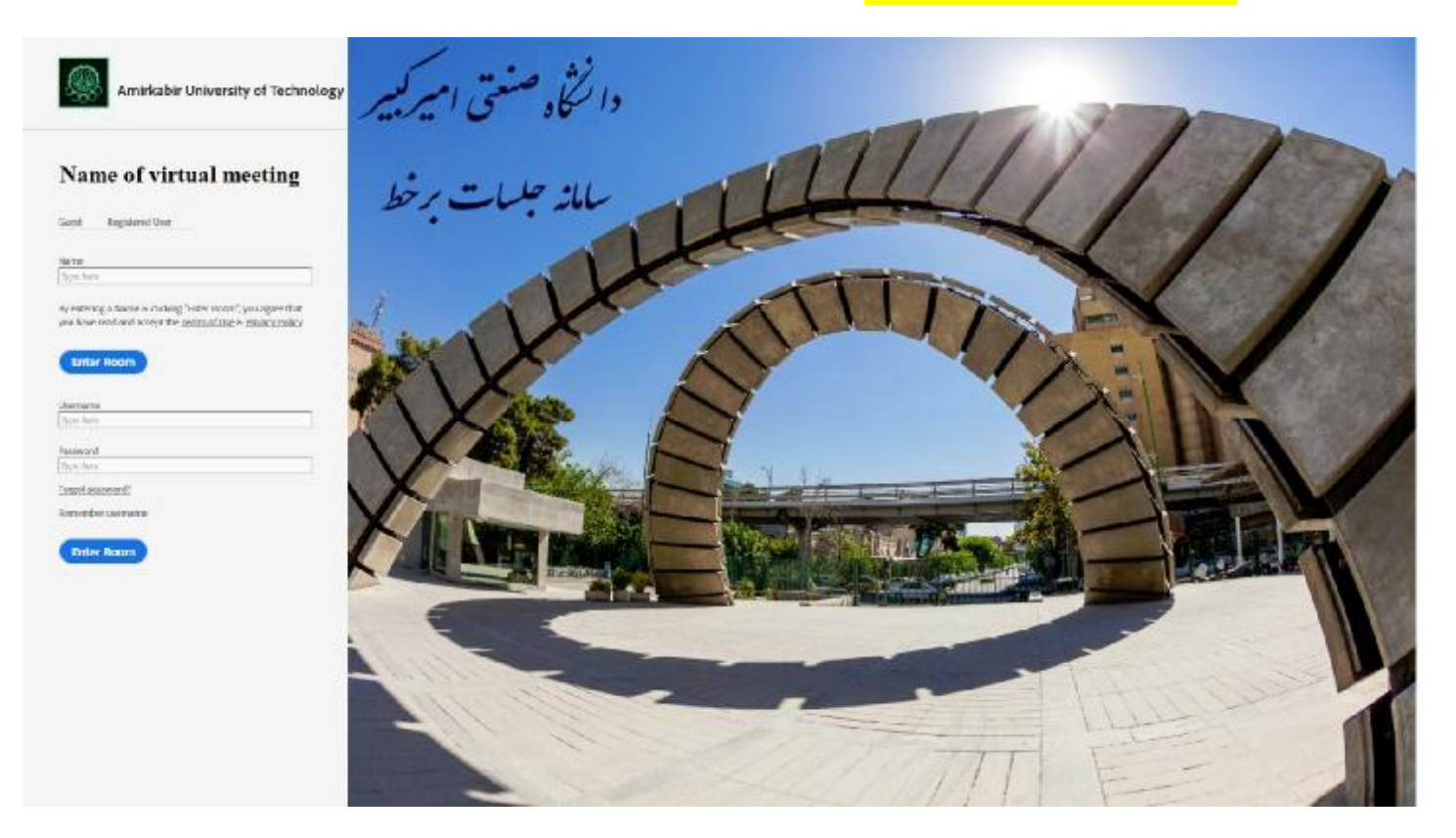

-4 مطابق با دستورالعمل تصویري زیر، به صورت مهمان (Guest (وارد شوید. در محل Name حتماً نام خانوادگی خود را به زبان انگلیسی، ترجیحاً با حروف بزرگ، بنویسید.

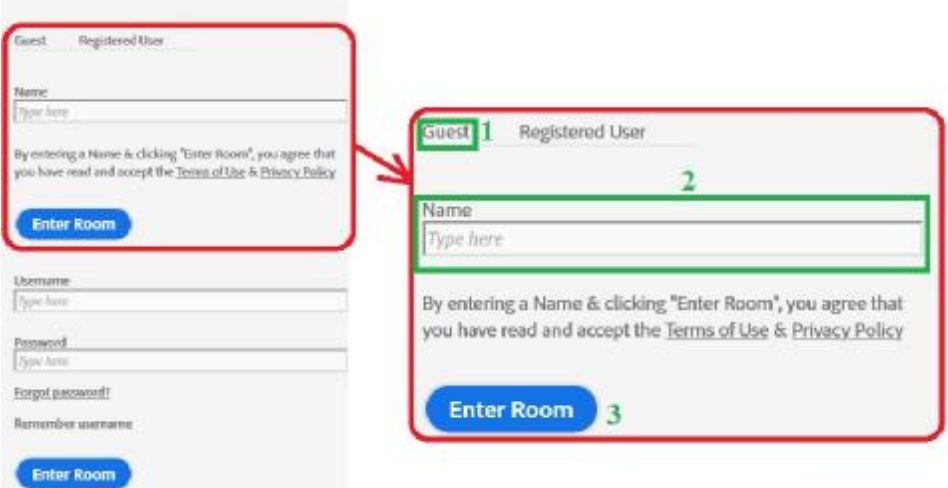

-5 پس از ورود، مطابق با منوي زیر، از شما براي بازکردن اُتاق (مجازي) در برنامه Connect Adobe پرسیده میشود. تأیید کنید تا صفحه برنامه باز شود. از گزینه Application in Open استفاده فرمایید.

Where do you want to open the room?

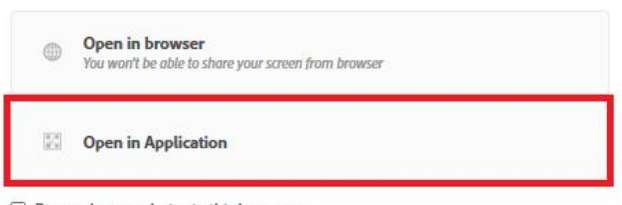

 $\Box$  Remember my choice in this browser

Download Adobe Connect Application

Enable Adobe Flash Player & open the classic view in this browser.

-6 سپس، منوي زیر ظاهر شده و روي دکمه Link Open فشار دهید.

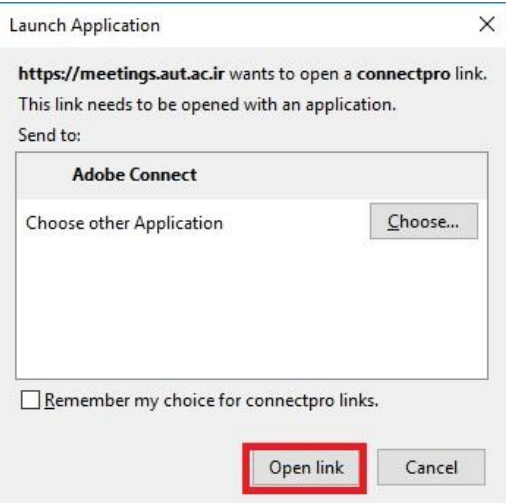

تهیهشده توسط دکتر محمدرضا خدمتی 1399/07/28

-7 ابتدا صفحهاي به شکل زیر ظاهر میشود:

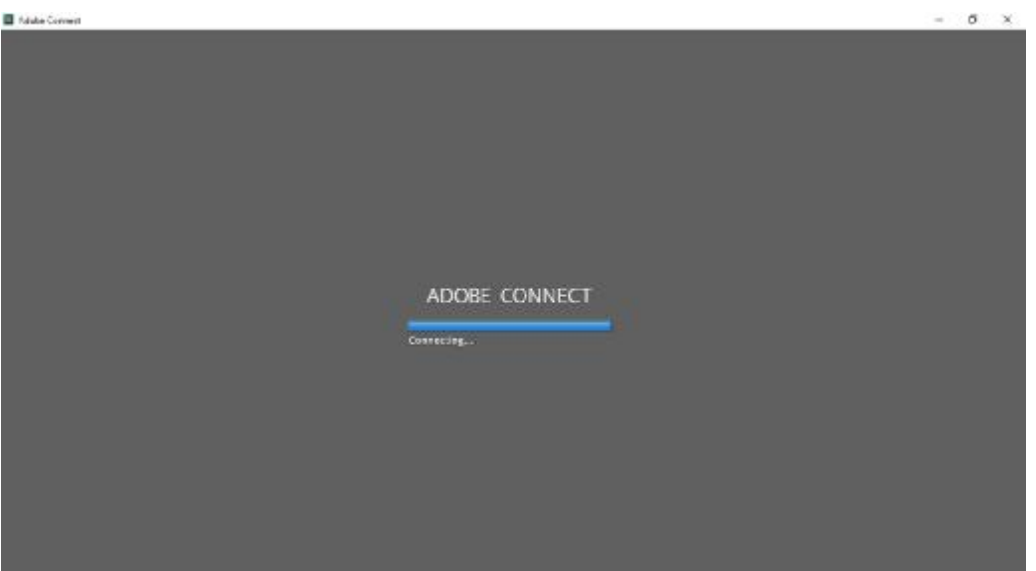

-8 پس از آن وارد فضاي اتاق با تصویر زیر میشوید:

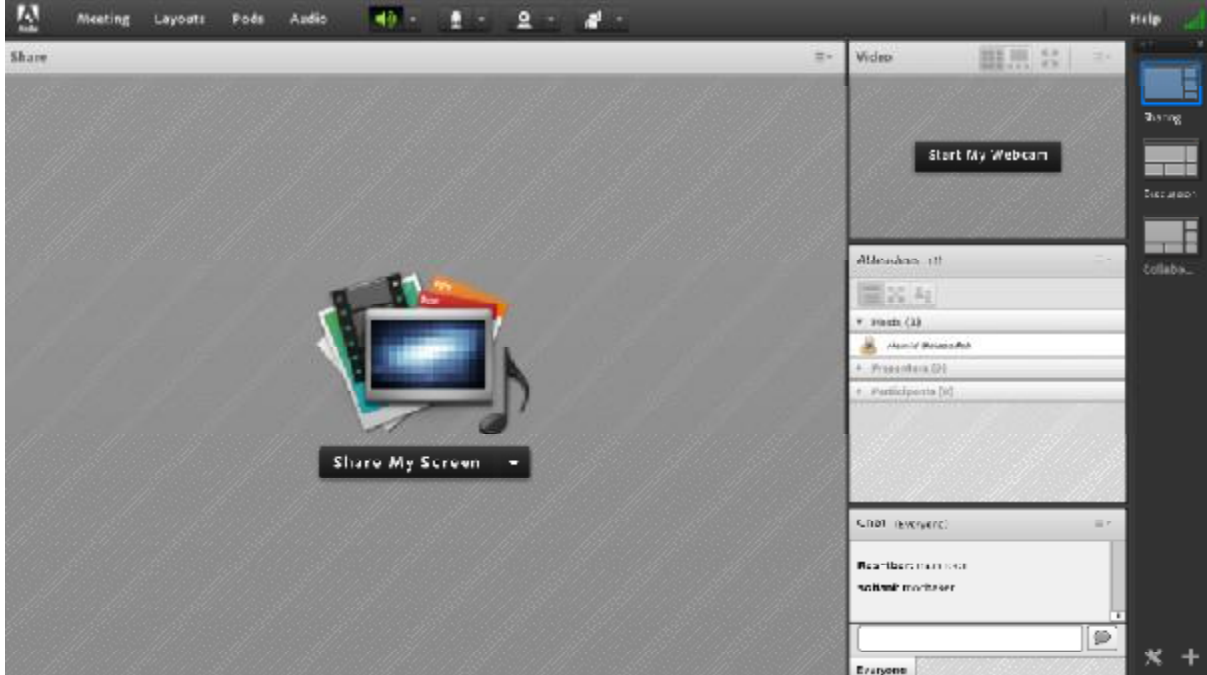

-9 تنها فایلهاي PDF قابلیت اشتراك در سامانه جلسات برخط دانشگاه را دارند. از این رو، هر نوع فایل با الگوي دیگر را قبلاً به صورت PDF درآورده و محتواي آن را کنترل نمایید. -10 برخی راهنماییها در خصوص نوار بالایی محیط نرمافزار، در زیر آورده شده است:

![](_page_3_Figure_1.jpeg)

تهیهشده توسط دکتر محمدرضا خدمتی 1399/07/28

شمارهتلفنهاي در دسترس، براي رفع اشکال در روز برگزاري جلسه:

 $\cdot$   $\uparrow$   $\uparrow$ 

 $\cdot$   $\uparrow$   $\uparrow$   $\uparrow$   $\uparrow$   $\uparrow$   $\uparrow$   $\uparrow$   $\uparrow$   $\uparrow$